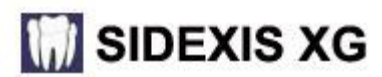

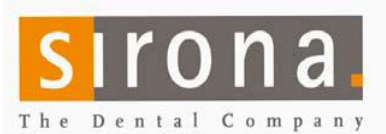

# **Quick Guide for Installing Sidexis 2.5 on network without dedicated server.**

**DO NOT use these instructions if you are using a REAL SERVER such as Small Business, Server 2000, 2003 or 2008.**

### **Preparation:**

Don't use with WINDOWS SERVER operating system

- In a multi-computer office, the Network must be up and running and the names of the computers final! Changing the names, IP schema or workgroup name later, will lead to malfunctions!
- Disable firewalls and virus scanners while installing.
- Create and add all users accessing the data in the network on the PC hosting SQL and the PDATA folder.
- Galileos installs: Create user: CBAdmin with password: galileos838 with administrator rights on the station that holds  $\bullet$ PDATA and SQL.
- Create a folder named PDATA where the Images are to be saved. (on the largest partition/drive) Give full control to everyone in "sharing" and "security" tabs. Name of computer with PDATA:
- You must be logged in as the administrator on the PC to install the software.

**Start on the Computer that will host SQL Express Server. NOT on a Windows SERVER operating system! See the Sidexis Installation disk sleeve for approved Windows Operating Systems and hardware specifications.**  NOTE: Less processing power may cause performance related issues during the accessing, loading and saving images.

## **CHECK FOR EXISTING SQL SERVER BEFORE INSTALLING SQL EXPRESS ONTO A COMPUTER!**

- If no SQL Server is installed, proceed to step 1, below.
- \* If MSSQL.1 folder is present under C:\Program Files\Microsoft SQL Server, create MSSQL.2 (or higher, as needed) folder structure (C:\Program Files\Microsoft SQL Server\MSSQL.2\MSSQL\DATA) Browse or enter the path during the install, at "SQL Server directories".

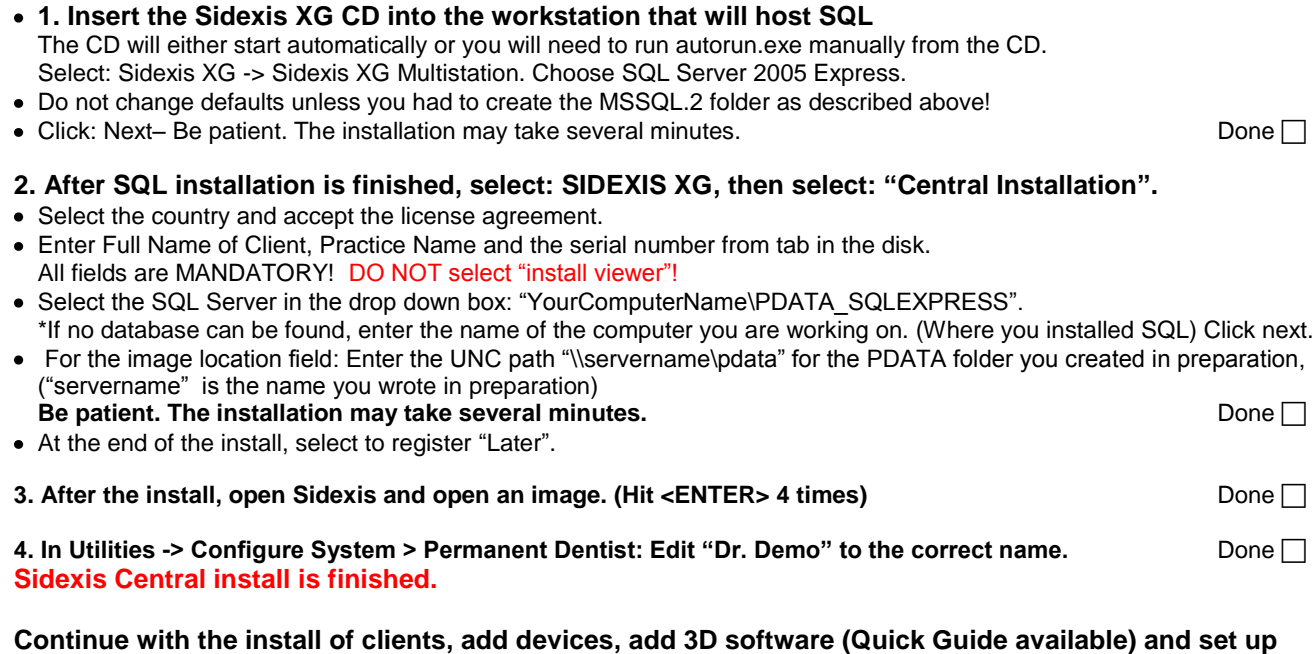

#### **NGSQLBACKUP.**  • NGSQLBackup.exe is found in PDATA\setup\tools\NSSQLBACKUP folder. Instructions in "readme" or Quick Guide. **Sirona cannot be responsible for a proper backup!**

## **Install Clients: DO NOT USE ANY CD ROM TO INSTALL CLIENTS!**

- Start->Run and enter: \\servername\pdata\setup\autorun.exe
- Select Sidexis XG and accept the defaults.
- After completing the installation, start Sidexis and open an image. (Hit <ENTER>4 times)

rev 11/10 rb

#### Sirona Dental Systems, LLC 4835 Sirona Drive Suite 100 Charlotte, NC 28273 Tel: 1-800-659-5977 Select option 2 Fax: 1-888-297-8631

E-Mail: Galileos.SupportUS@sirona.com for Galileos 3D X-Ray or product.support@sirona.com for all other Imaging products